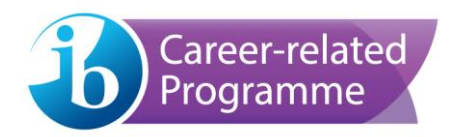

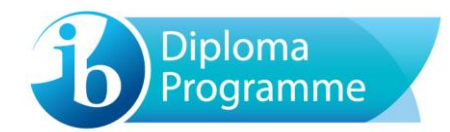

# **eCoursework user guide**

For candidates

Version: 1-0 (15 November 2016)

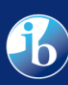

## **Contents**

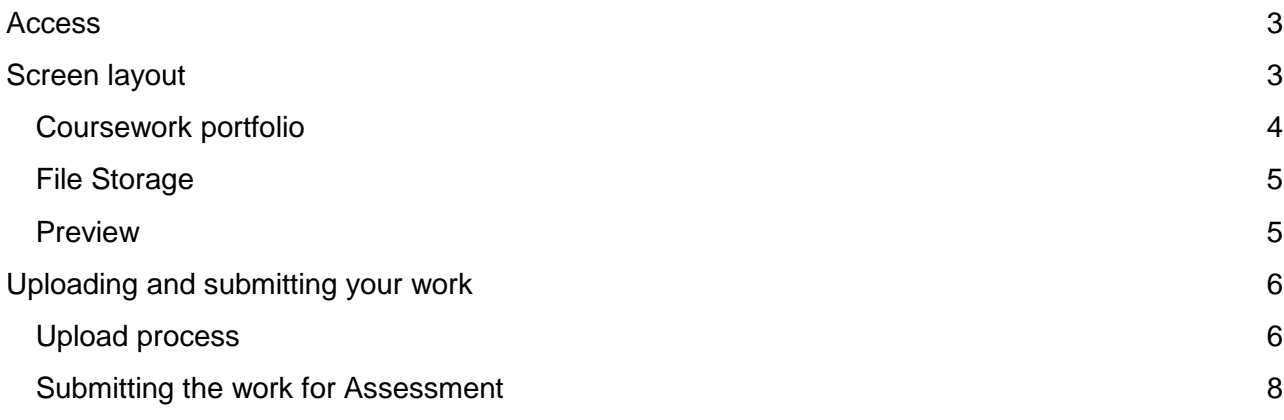

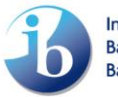

### <span id="page-2-0"></span>**Access**

Log into [candidates.ibo.org](https://candidates.ibo.org/) and select the **My Coursework** tab. The **eCoursework** system will open in a new tab.

## <span id="page-2-1"></span>**Screen layout**

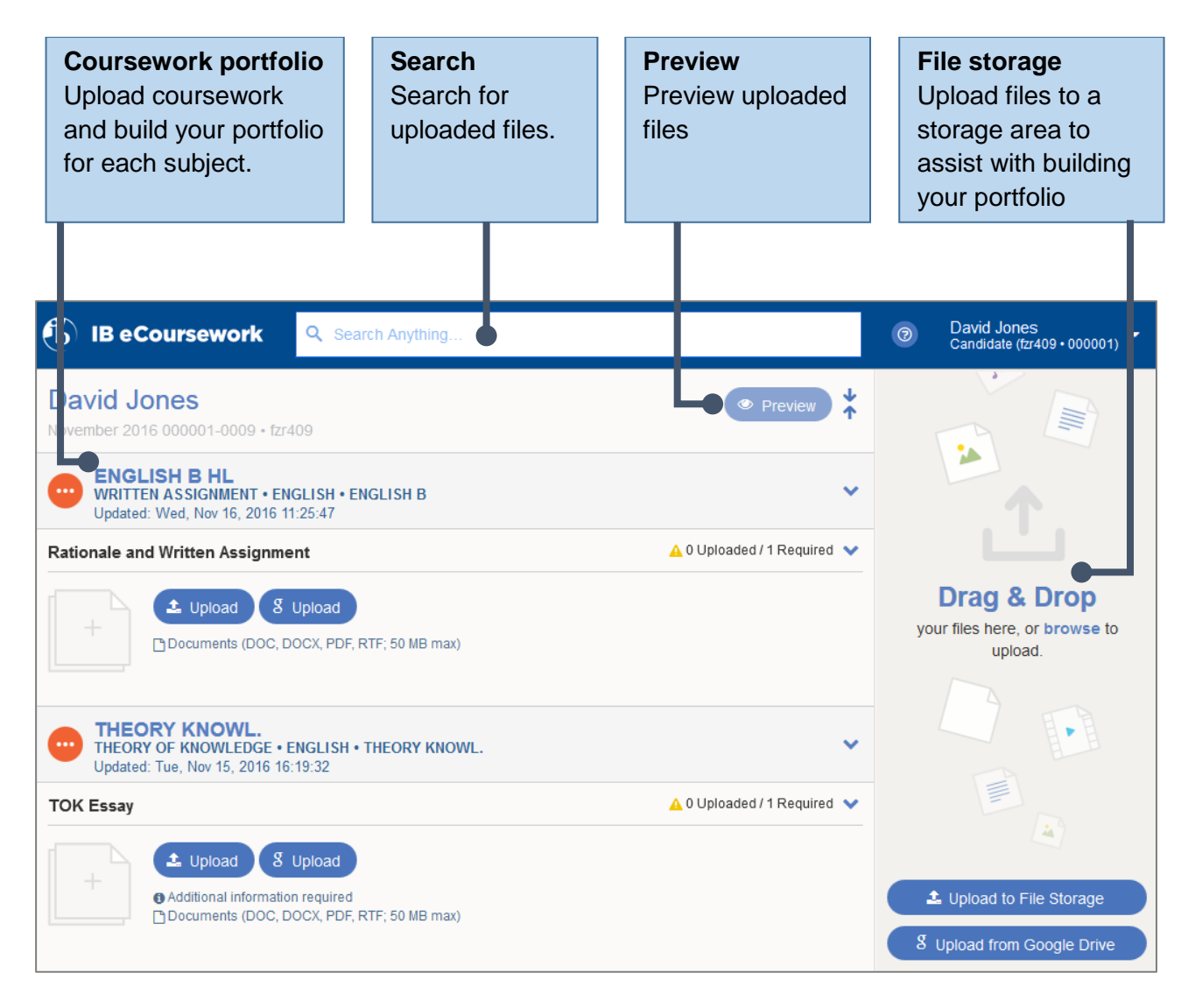

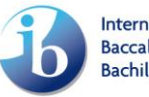

#### <span id="page-3-0"></span>**Coursework portfolio**

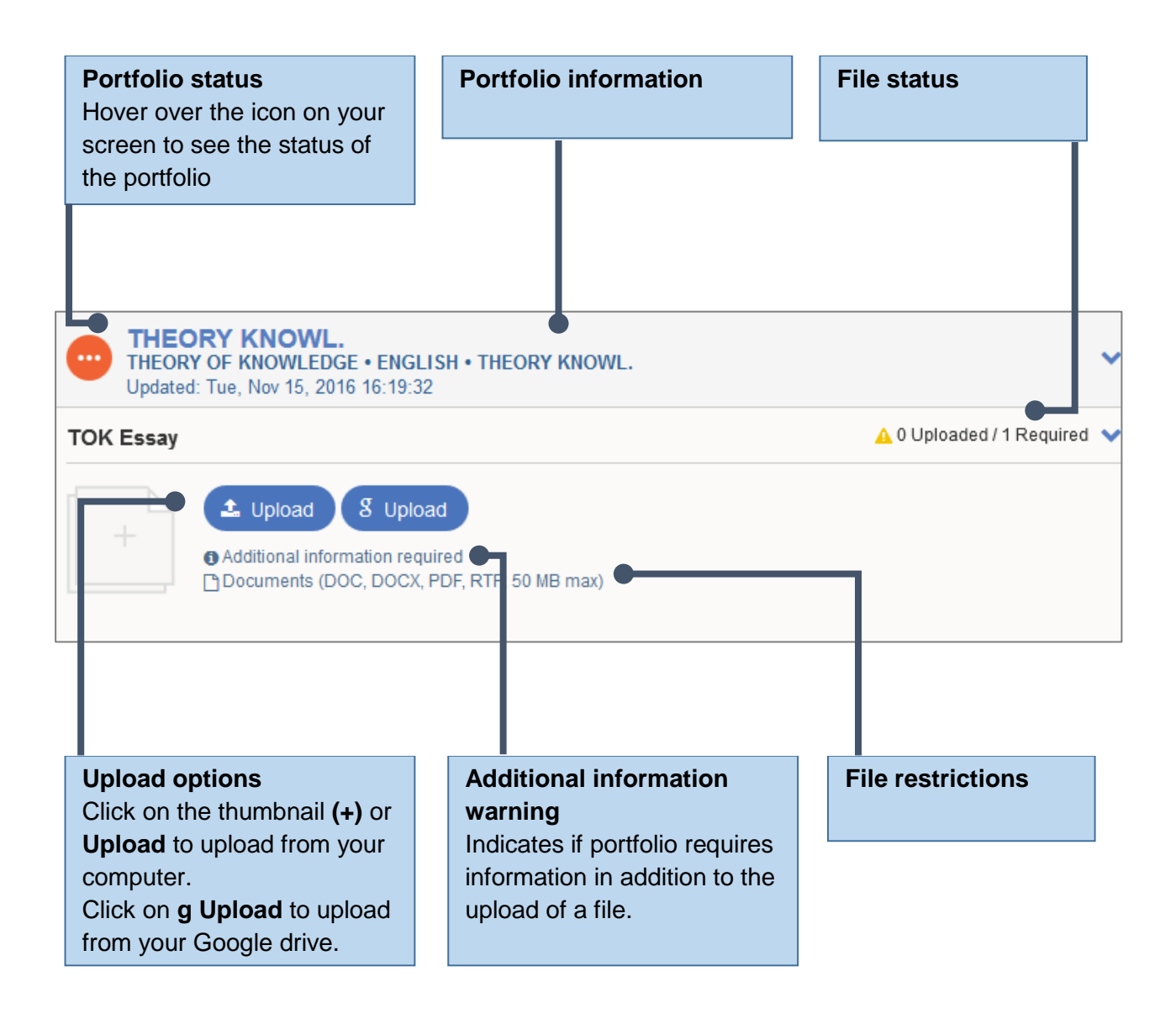

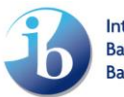

#### <span id="page-4-0"></span>**File Storage**

The **File Storage** section allows you to upload and store files for future use. You can upload files from your computer (**Upload to File Storage**) or Google Drive (**g Upload from Google Drive**).

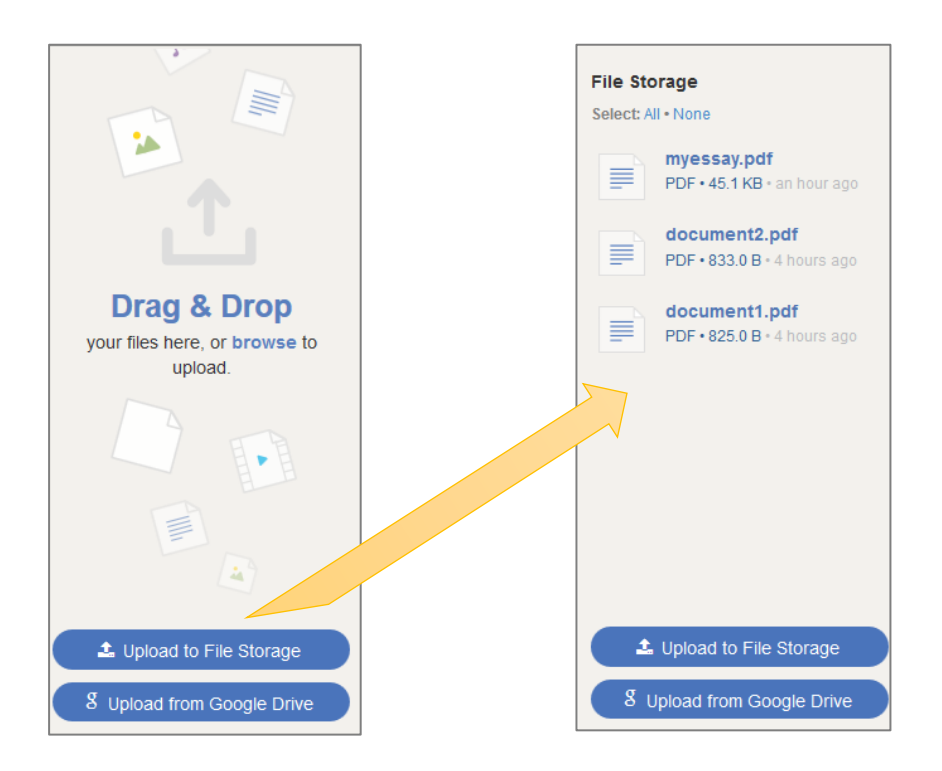

#### <span id="page-4-1"></span>**Preview**

Click on **Preview** to view or download your uploaded files.

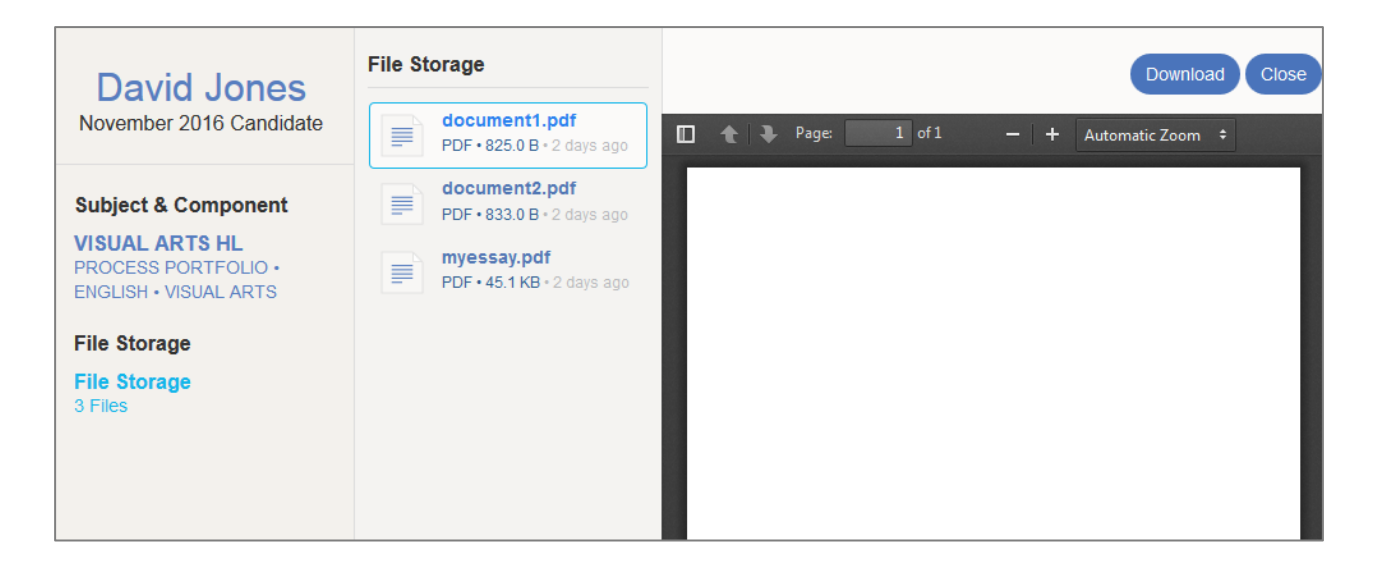

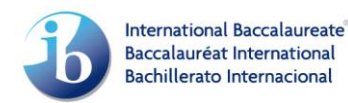

## <span id="page-5-0"></span>**Uploading and submitting your work**

#### <span id="page-5-1"></span>**Upload process**

To upload your coursework portfolio for a subject component click on an **Upload** option. Select the file from your computer or Google drive.

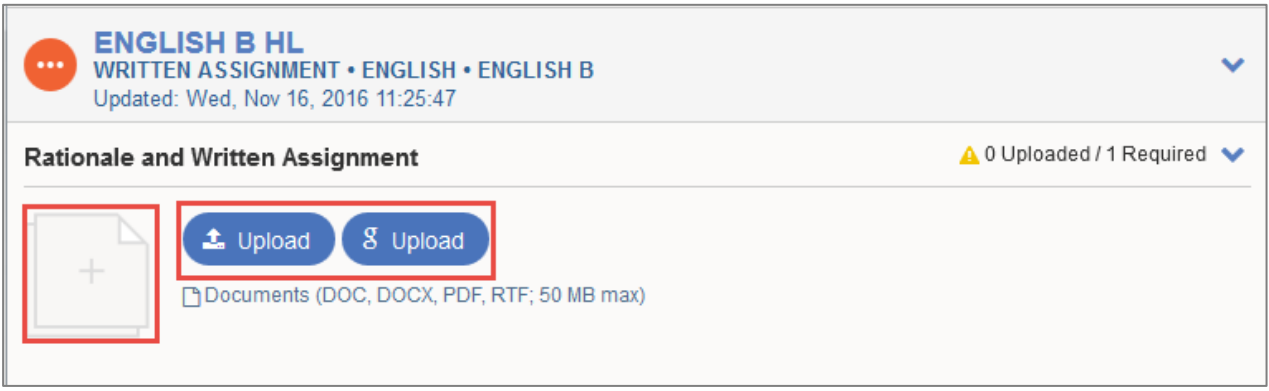

Alternatively, drag and drop the file from the **File Storage**.

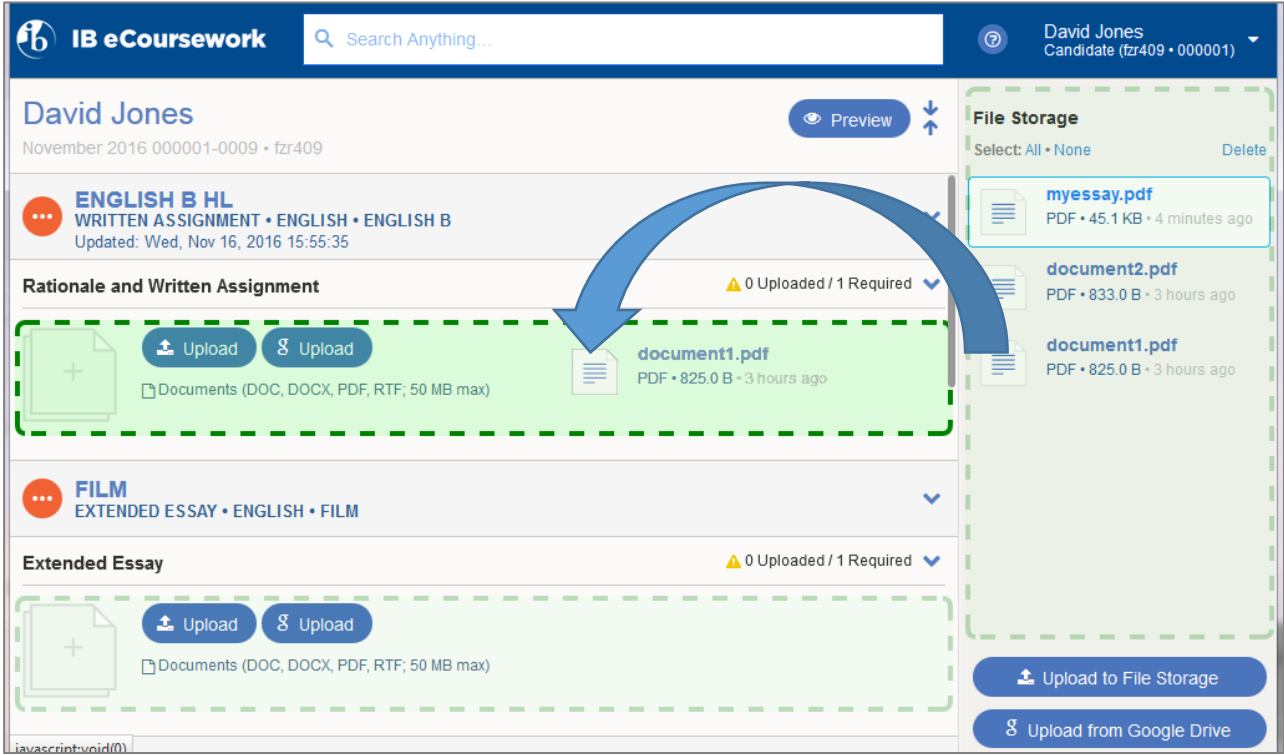

The file will be uploaded to the coursework portfolio.

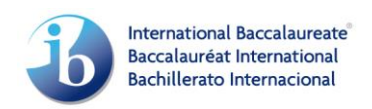

If no additional information is required, the file status will change to **Complete** and portfolio status will update from **Not started** to **Ready for submission** 

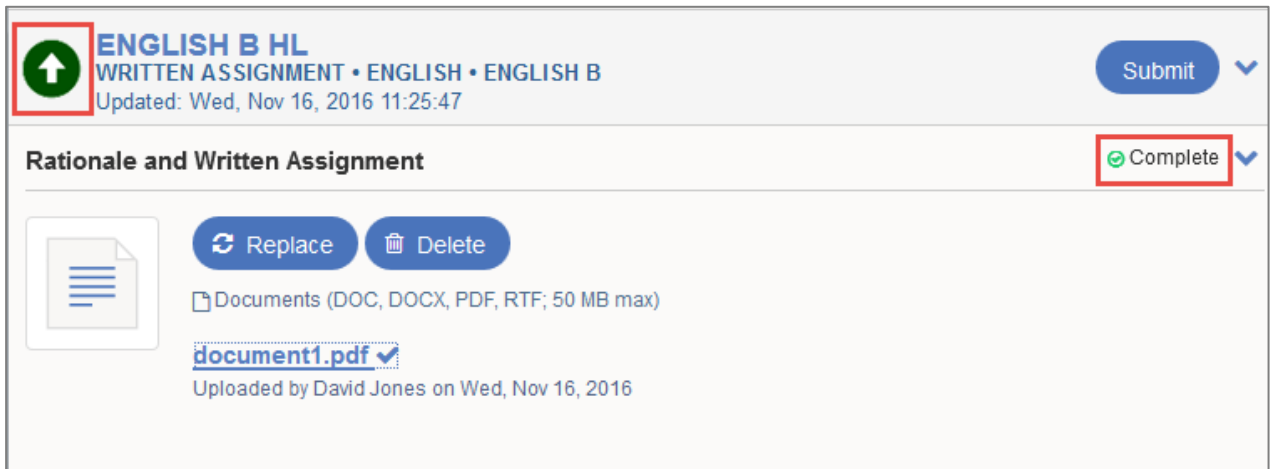

If additional information is required, the file status will change to **Pending Additional Information** and relevant entry fields will appear. The Portfolio status will update to **In progress** 

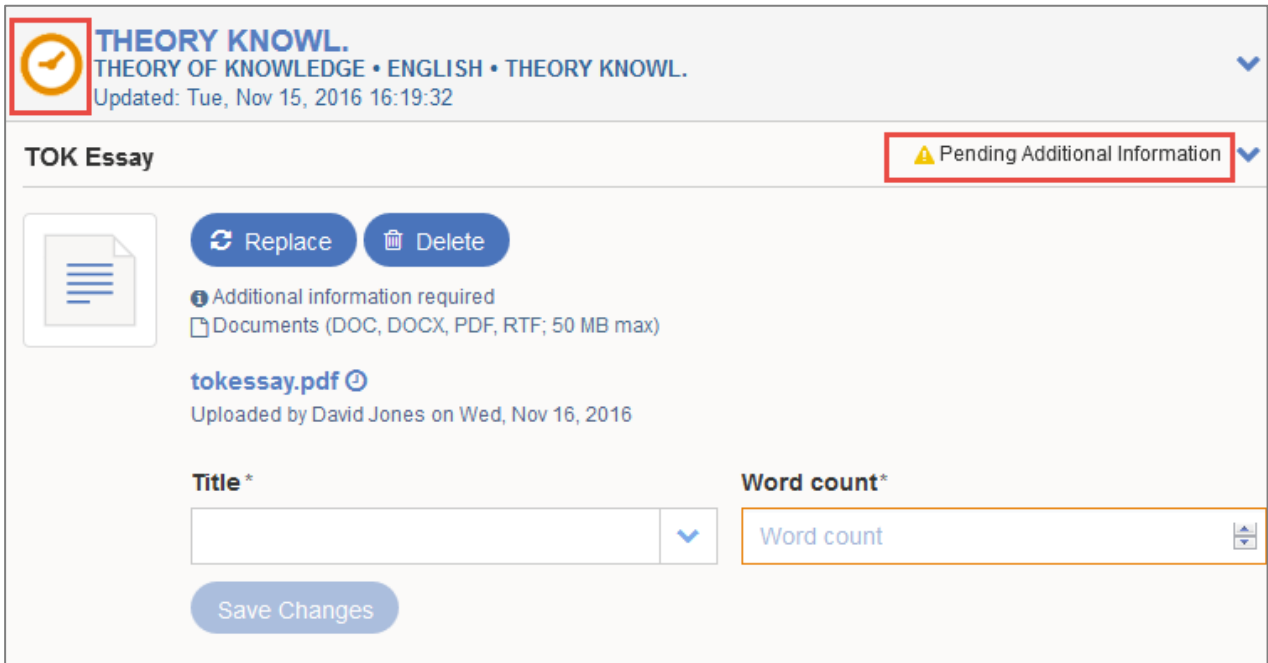

Enter the information and click on **Save Changes**. The Portfolio status will change from **In progress** to **Ready for submission** when all mandatory files are **Complete.**

At this stage, before the portfolio is submitted, you can **Replace** or **Delete** a file if required.

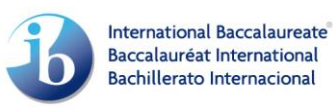

#### <span id="page-7-0"></span>**Submitting the work for Assessment**

When the portfolio is complete and you are ready to submit it, click on **Submit.** You will not be able to make any changes after the work is submitted.

Upon clicking on **Submit** you will be asked to acknowledge that your work is authentic and final by ticking the **Declaration** checkbox. To finalize, click on **Submit for Assessment.**

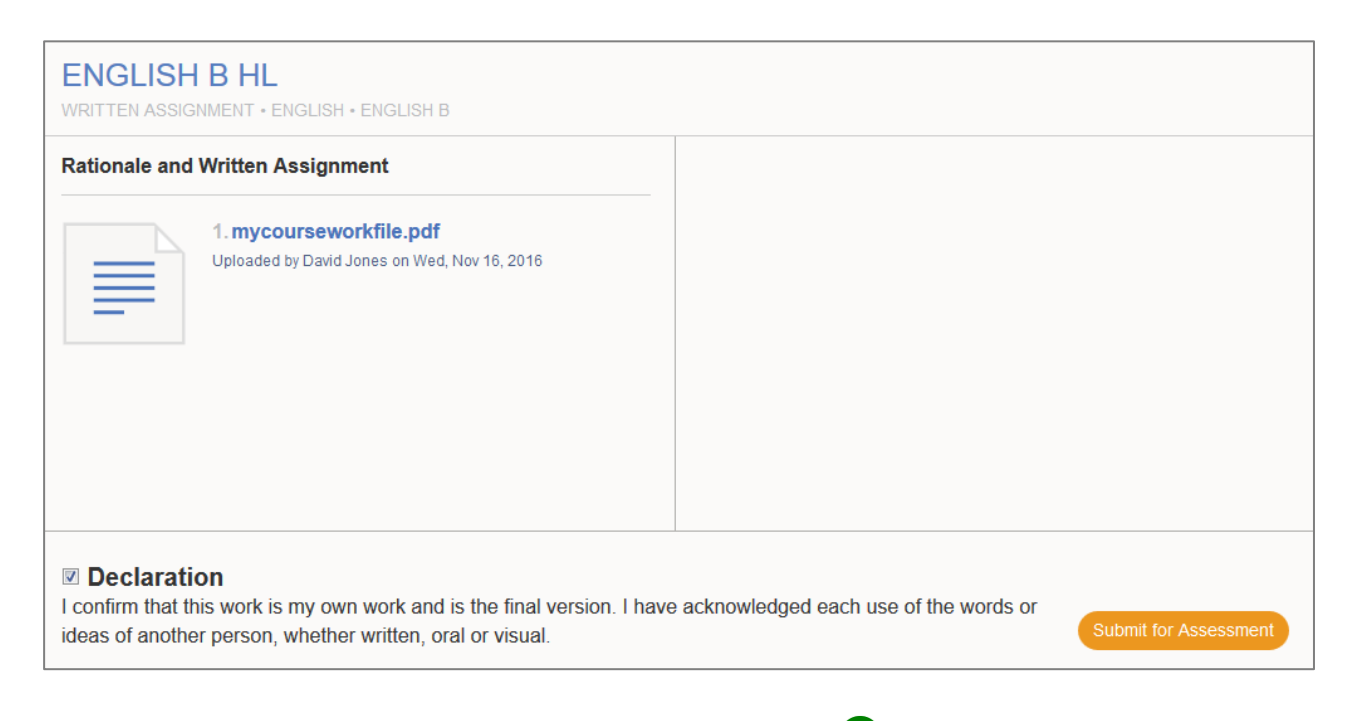

The portfolio status icon will change to **Candidate submitted .** 

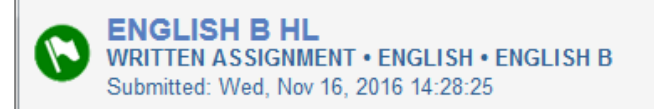

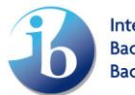